==================================================================

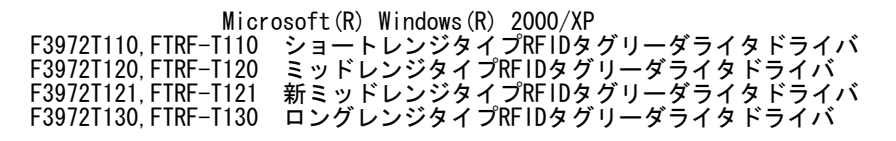

================================================================== All Rights Reserved, Copyright (C) 富士通株式会社 2003-2007

1.動作環境 Windows 2000 Professional 日本語版 Windows XP Professional 日本語版

2. ドライバ解凍方法

ダウンロードしたファイルは自己解凍書庫になっています。 適当なディレクトリにダウンロード後、実行して解凍してください。 ダウンロードしたファイルがあるディレクトリに「RFTagRWDriverV00L25」フ ォルダが作成され、そのフォルダの下にドライバインストール用ファイルが解 凍されます。

解凍後のファイル一覧

- ・RFRW\_Drv.dll
- ・RFRW\_DrvDLL.ini ・RFRW.inf
	- ・RFRW.sys
	- setup.bat
	- ・drvcopy.bat
	- ・RFRWFirm.dwl
	- ・RFRWFirm03.dwl

3.ドライバ新規インストール方法

本ドライバは、以下の方法でインストールしてください。(ドライバ更新時<br>は、4項を参照ください。) は、4項を参照ください。) なお、インストール元は必ずしもフロッピィディスクである必要はありませ ん。以下ではフロッピィディスク a: にドライバインストール用ファイルが あるものとして説明します。

- (1)リーダライタ装置は、まだPCに接続しないでください。
- (2)管理者権限を持つアカウント(Administratorsグループに属してい るアカウント)でログオンしてください。
- (3)a: ドライブに本ドライバの記録されたディスクを挿入してください。 (4)[スタート]メニューから[ファイル名を指定して実行...]を選択して ください。
- (5)"a:\setup.bat" と入力し、[OK]ボタンを押してください。
- コンソール画面が出て、インストールが始まります。 (6)インストールが正常終了すると、コンソール画面に "正常にドライバセットアップが完了しました。" のメッセージが出ます。
- (7)コンソール画面を閉じてください。
- RS232Cドライバのインストールはこれで完了です。USBドライバのイン ストールを行う場合は、引き続き(8)以降を実施してください。
- (8) リーダライタをUSBケーブルでPCに接続してください。 以降は、Windows2000の場合は (10) へ、WindowsXPの場合は(20)へお進 みください。 なお、リーダライタをUSBケーブルでPCに接続して何も表示されなければ、
- すでにインストールは完了済みです。(30)へ進んでください。

※Windows2000の場合

- 。<br>(10)「新しいハードウェアの検索ウィザードの開始」ダイアログが表示され たら、「次へ」ボタンを押してください。
- (11)「ハードウェアデバイスドライバのインストール」ダイアログが表示され たら、「デバイスに最適なドライバを検索する(推奨)」を選択し、「次へ」 ボタンを押してください。
- (12)「ドライバファイルの特定」ダイアログが表示されたら、「場所を指定」 を選択し、「次へ」ボタンを押してください。
- (13)「製造元のファイルのコピー元」入力エリアに「a:\」と入力し、「OK」 ボタンを押してください。
- (14)以下のように表示されたら、「次へ」ボタンを押してください。

 -------------------------------------- このデバイスのドライバが見つかりました。このドライバをインストール するには、[次へ]をクリックしてください。

a:¥rfrw.inf

--------------------------------------

(15)「新しいハードウェアの検索ウィザードの完了」ダイアログが表示され たら、完了ボタンを押してください。インストールは完了です。(30)へ 進んでください。

※WindowsXPの場合

(20)「新しいハードウェアの検索ウィザードの開始」ダイアログが表示され たら、「ソフトウェア検索のため、Windows Updateに接続しますか?」に

- 対して「いいえ、今回は接続しません(T)」を選択し、「次へ」ボタンを 押してください。 「インストール方法を選んでください。」に対して「一覧または特定の場 所からインストールする」を選択し、「次へ」ボタンを押してください。 (21)「次の場所で最適のドライバを検索する」を選択し、「次の場所を含め る」を選択後、入力エリアに「a:\」と入力し、「次へ」ボタンを押して ください。 (22)もし以下のメッセージが表示された場合、続行ボタンを押してください。 表示されない場合は、次へ進んでください。 -------------------------------------- このハードウェア RFRW.Sys FUJITSU RF tag RW を使用するためにインストールしようとしているソフトウェアは、Windows XPとの 互換性を検証するWindowsロゴテストに合格しておりません。 (このテストが重要である理由) インストールを続行した場合、システムの動作が損なわれたり、システム が不安定になるなど、重大な障害を引き起こす要因となる可能性があり ます。今すぐインストールを中断し、Windowsロゴテストに合格したソフ トウェアが入手可能かどうか、ハードウェアベンダーに確認されることを、 Microsoftは強くお勧めします。 -------------------------------------- (23)「新しいハードウェアの検索ウィザードの完了」ダイアログが表示され たら、完了ボタンを押してください。インストールは完了です。 (30)へ進んでください。 (30) フロッピィディスクをフロッピィドライブから抜いた後、Windowsの再 起動後、以下を実施してドライバが正常にインストールされているか確認 してください。 a) Windowsディレクトリ(一般的にはC:\WINNT又はC:\WINDOWS)の下 のRFRW\_Drv.dllを右クリックし、「プロパティ」→「バージョン情報 」タブ→「詳細」の「項目」欄の「製品バージョン」を選択し、「値」 が「0.0.0.21」であることを確認。 b)USB接続の場合、以下の確認を実施してください。 Windowsの「スタート」→「設定」→「コントロールパネル」→ 「システム」→「ハードウェア」タブ →「デバイスマネージャ」 を開き、「USB(Universal Serial Bus)コントローラ」をダブルクリ ック→「RFRW.Sys FUJITSU RF tag RW」を右クリック→「プロパテ ィ」を選択→「ドライバ」タブ→「ドライバの詳細」→「ファイルバ ージョン」が「V1.000」であることを確認。 注)WindowsXPの場合、接続するPCのUSBコネクタ差込口毎に、リーダ
- ライタの初期接続時、『新しいハードウェア検出ウィザード』のウ ィンドウが表示されます。(USBハブを使用した場合も、ハブのUSB コネクタ差込口毎に、同様に表示されます。) その場合も、上記と同様の手順にて、ドライバインストール作業を 行ってください。

4. ドライバ更新方法

本ドライバは、以下の方法で更新してください。(新規インストール時は、 3項を参照ください。) なお、インストール元は必ずしもフロッピィディスクである必要はありませ ん。 以下ではフロッピィディスク a: にドライバインストール用ファイルがある ものとして説明します。

- (1)リーダライタ装置は、まだPCに接続しないでください。
- (2)管理者権限を持つアカウント(Administratorsグループに属してい るアカウント)でログオンしてください。
- 使用しているアプリケーションは、すべて閉じてください。
- (3)a:ドライブに本ドライバの記録されたディスクを挿入してください。 (4)[スタート]メニューから[ファイル名を指定して実行...]を選択して ください。
- (5)"a:\setup.bat" と入力し、[OK]ボタンを押してください。コンソ ール画面が出て、インストールが始まります。
- (6)インストールが正常終了すると、コンソール画面に "正常にドライバセットアップが完了しました。"のメッセージが出 力されますので、確認してください。
- (7)コンソール画面を閉じた後、リーダライタをUSB又はRS232Cケーブル でPCに接続してください。 その後、(30)へ進みドライバが正常にインストールされているか確認 してください。

※注意事項

 本ドライバは、ショートレンジタイプとミッドレンジタイプとロングレン ジタイプのRFIDタグリーダライタ共通ドライバです。 PCへの最初のドライバインストールをあるタイプの装置で行った場合、後に 他のタイプの装置をUSBで接続すると、「新しいハードウェアの検索ウィ ザードの開始」が表示され、ドライバインストールを要求されます。 その場合は、上記(8)からの手順にてインストールを実施してください。